# **EDV-Hausleitner GmbH Dokumentation Online Bestellungen**

**Von Michael Obermüller Entwicklung** 

EDV Hausleitner GmbH Bürgerstraß 66, 4020 Linz Telefon: +43 732 / 784166, Fax: +43 1 / 8174955 1612 Internet: http://www.edv-hausleitner.at, E-Mail: hausleitner@edv-hausleitner.at

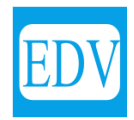

Diese Dokumentation bezieht sich auf Programmversion ab Version 3.3.5 vom 19.06.2012. Im Zuge des Wartungsvertrages werden laufend Verbesserungen und Erweiterungen am Programm vorgenommen, sodass evtl. der Programmstand mit der vorliegenden Dokumentation nicht mehr ident ist. Beachten Sie in diesem Fall bitte die Beschreibungen der Updates.

Die in den Unterlagen enthaltenen Angaben und Daten können ohne vorherige Ankündigung geändert werden. Die in den Beispielen verwendeten Namen von Firmen, Organisationen, Produkten, Domänennamen, Personen, Orten, Ereignissen sowie E-Mail-Adressen sind frei erfunden. Jede Ähnlichkeit mit tatsächlichen Firmen, Organisationen, Produkten, Personen, Orten, Ereignissen, EMail-Adressen und Logos ist rein zufällig. Die Benutzer dieser Unterlagen sind verpflichtet, sich an alle anwendbaren Urgeberrechtsgesetze zu halten. Unabhängig von der Anwendbarkeit der entsprechenden Urheberrechtsgesetze darf ohne ausdrückliche schriftliche Genehmigung seitens EDV-Hausleitner GmbH kein Teil dieses Dokuments für irgendwelche Zwecke vervielfältigt werden oder in einem Datenempfangssystem gespeichert oder darin eingelesen werden.

Es ist möglich, dass die EDV-Hausleitner GmbH Rechte an Patenten, bzw. angemeldeten Patenten, an Marken, Urheberrechten oder sonstigem geistigen Eigentum besitzt, die sich auf den fachlichen Inhalt des Dokuments beziehen. Das Bereitstellen dieses Dokuments gibt Ihnen jedoch keinen Anspruch auf diese Patente, Marken, Urheberrechte oder auf sonstiges geistiges Eigentum.

Andere in diesem Dokument aufgeführte Produkt- und Firmennamen sind möglicherweise Marken der jeweiligen Eigentümer.

Änderungen und Fehler vorbehalten. Jegliche Haftung aufgrund der Verwendung des Programms wie in diesem Dokument beschrieben, wird seitens EDV-Hausleitner GmbH ausgeschlossen.

© 2009 EDV-Hausleitner GmbH

## **Schachermayer Bestellung**

Wird eine Bestellung beim Schachermayer gemacht, dann hat man das ICON in der rechten oberen Ecke.

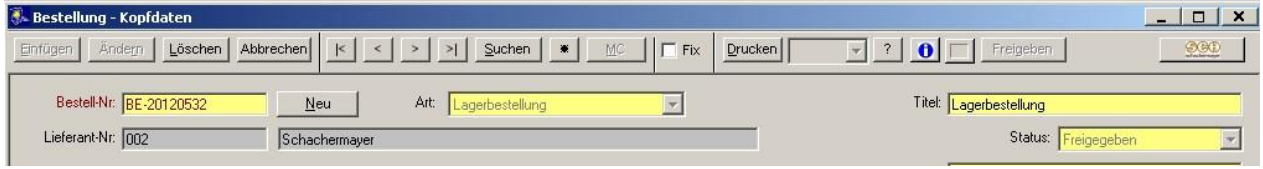

## **Bestellung über den FTP - Server**

Nachdem man die Bestellung erfasst hat, kann man durch drücken auf das Symbol die Bestellung zum Lieferanten Schachermayer absenden:

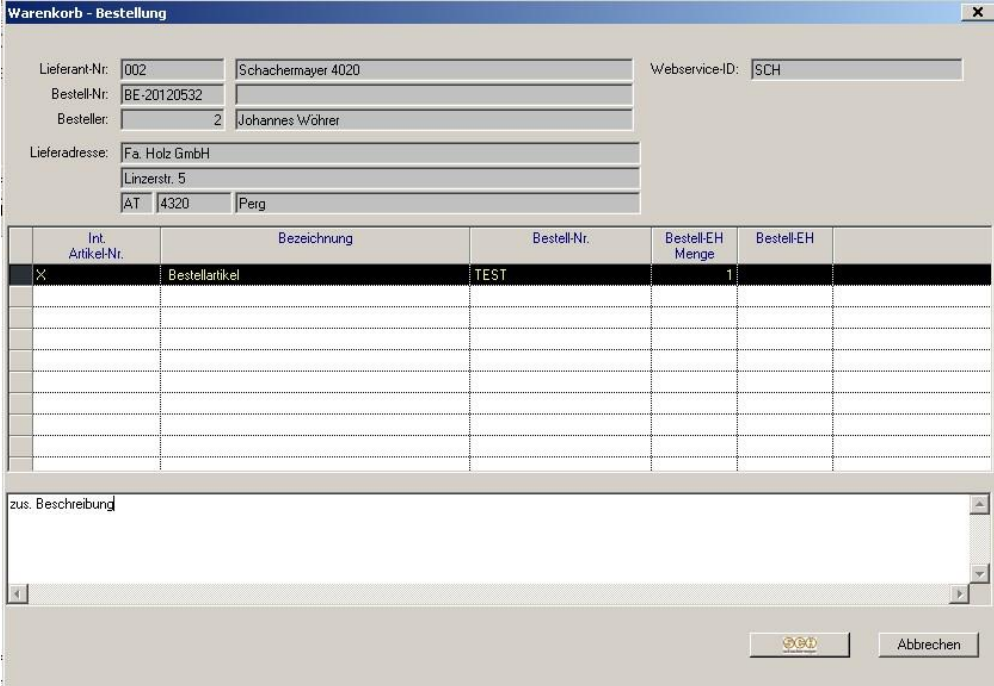

Vor dem endgültigen Versand (Drucken auf das SCH Symbol) erhält man noch eine "Kontrollübersicht".

Tritt ein Fehler auf, dann erhält man folgende Info:

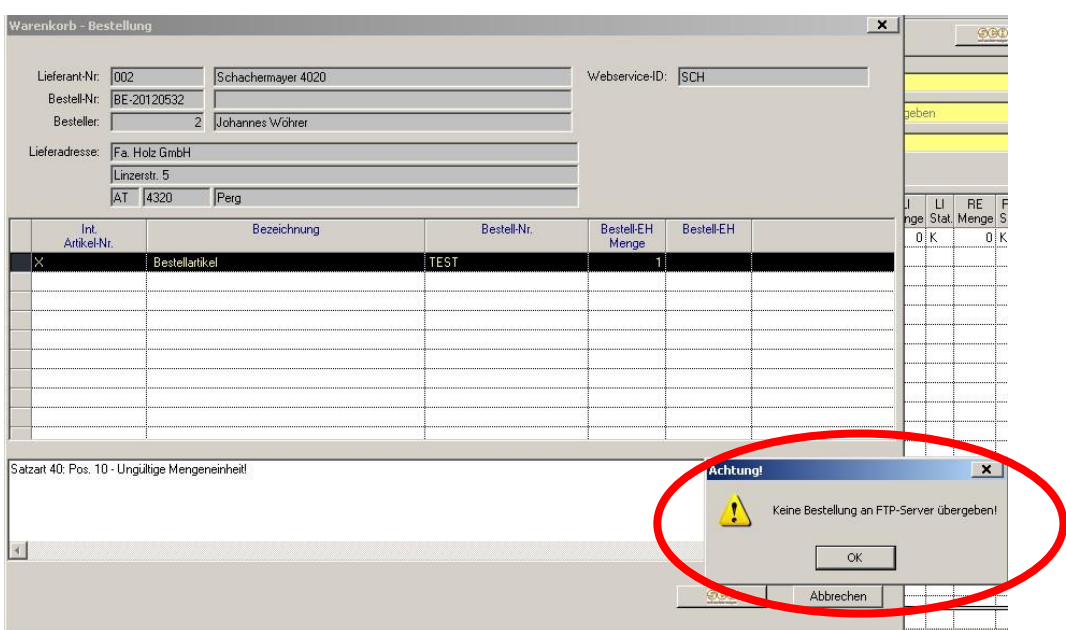

Man kann nun den Fehler beheben und erneut die Bestellung absenden. Bei erfolgreicher Übergabe bekommt man folgenden Bildschirm:

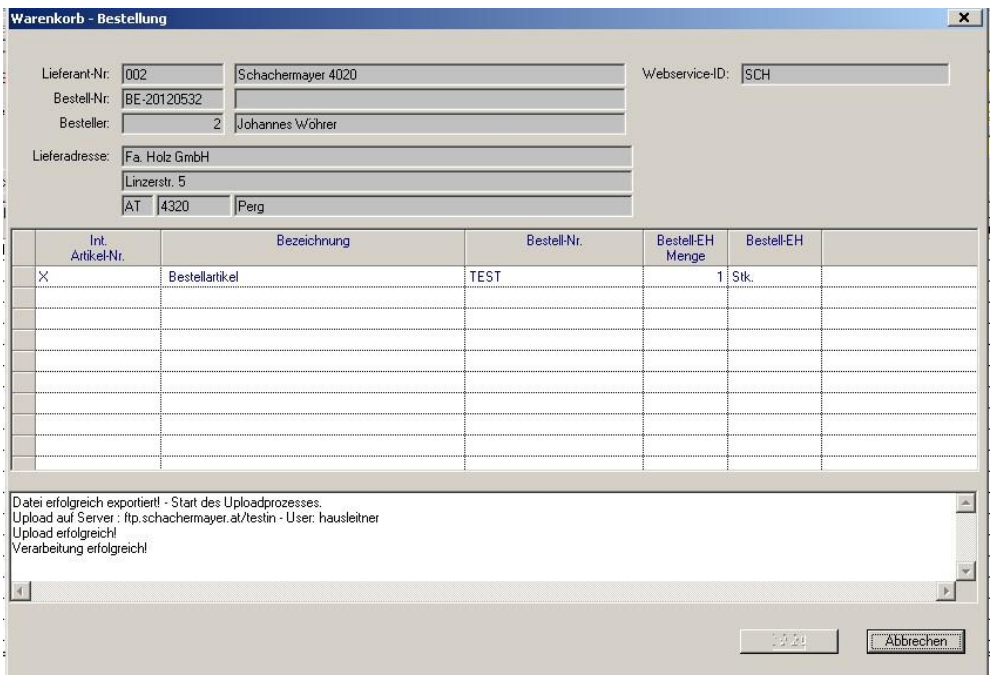

In der Statuszeile erscheint die erfolgeiche Verarbeitung und in der Bestellkopf Maske wird das Übergabedatum eingetragen:

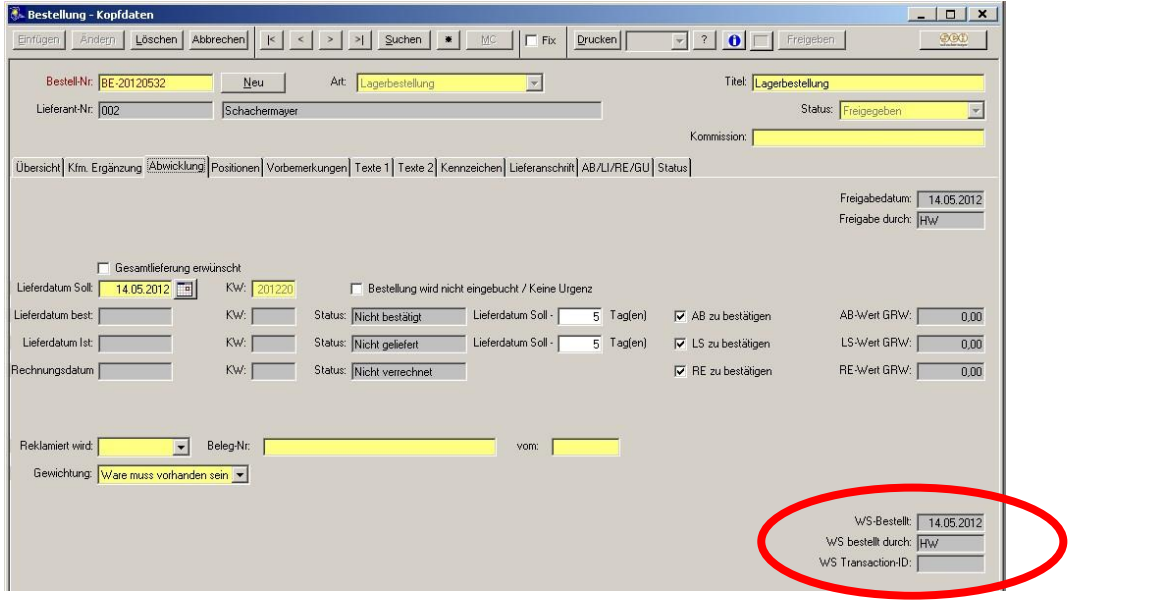

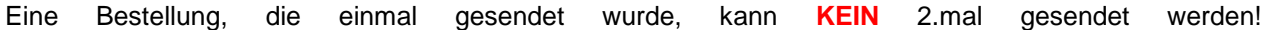

## **Bestellung über Warenkorb**

## **Erstellen des Warenkorb File**

Alternativ zur Bestellung über den FTP-Server gibt es auch die Möglichkeit eine "SCH0" File zu erstellen welches in den Warenkorb der Fa. Schachermayer importiert werden kann.

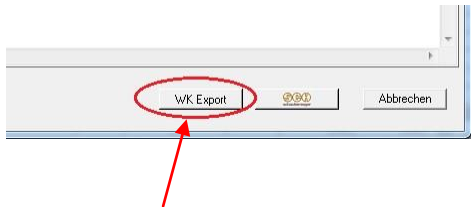

Schaltfläche für den Export eines "SCH0" für den Import in den Schachermayer Online Shop

Mit dem Betätigen der Schaltfläche wird ein "Dialog" aufgerufen in welchem bestimmt werden kann wo das "SCH0" File gespeichert wird.

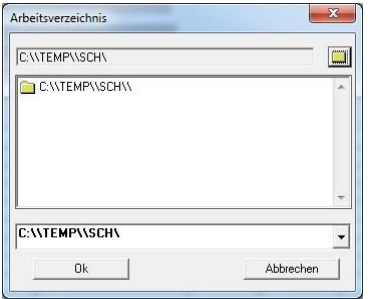

Wurde das File erfolgreich erstellt, beendet sich der "Warenkorb – Bestellung" Dialog. Eventuelle Fehler werden in der Statuszeile vermerkt.

Die Felder WK-File erstellt u. WK-File erstellt durch werden aktualisiert.

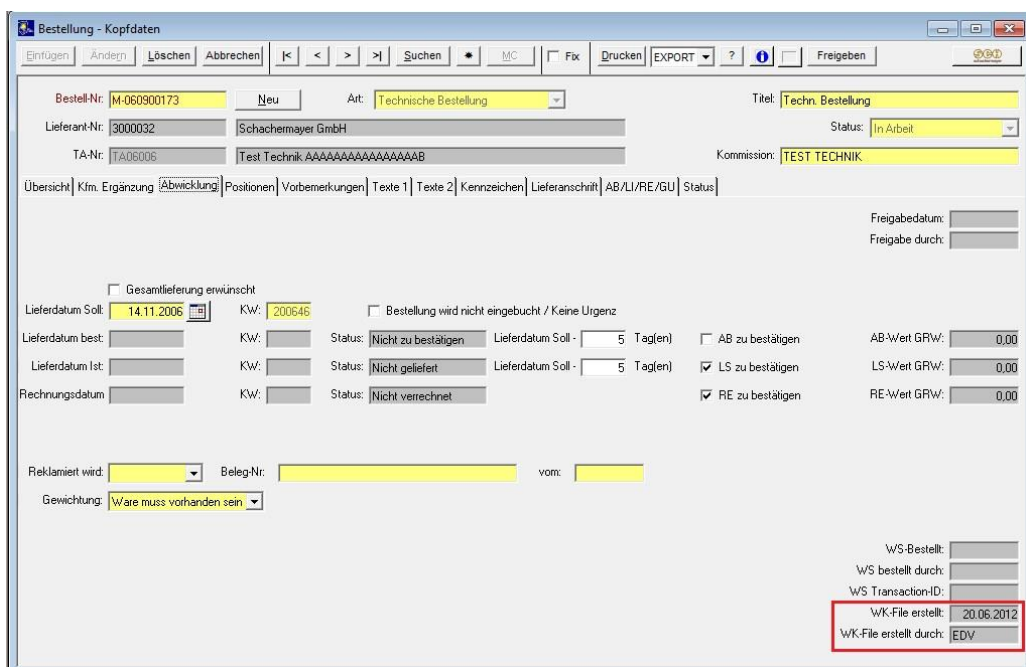

Im Gegensatz zur FTP Bestellung ist es möglich das Warenkorb File beliebig oft auszulesen.

Es wird in den Feldern "WK-File erstellt u. WK-File erstellt durch" immer der letzte User u. wann er das File erstellt hat vermerkt.

#### **Import des Files in den Schachermayer Warenkorb**

Nachdem das File erfolgreich erstellt wurde ist es möglich die Datei in den Warenkorb von Schachermayer zu importieren.

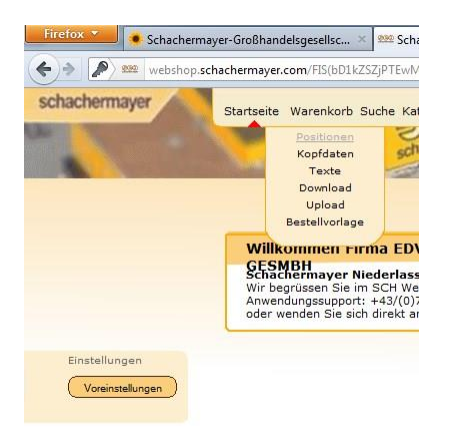

Zum Import des Warenkorb Files wird im Schachermayer Online Shop der MenüPunkt -> Warenkorb Positionen aufgerufen

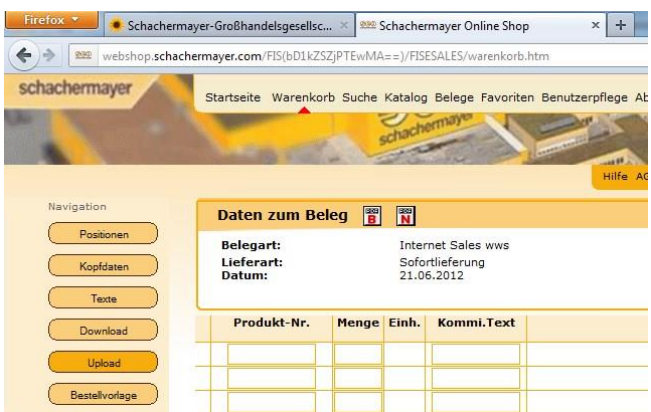

Mit der Schaltfläche "Upload" wird nun die Upload Maske geladen.

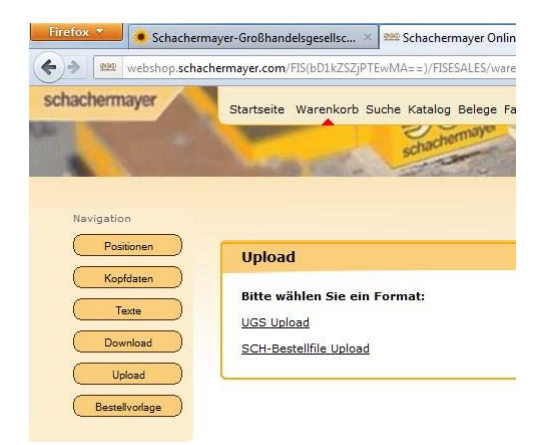

Das "SCH0" File ist im "SCH-Bestellfile" Format d.h. für den Upload müssen wir das "SCH-Bestellfile Upload" Format wählen.

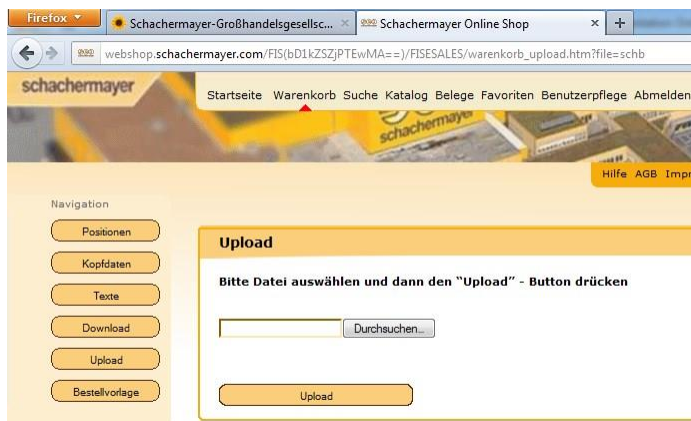

Mit der Schaltfläche "Durchsuchen" können wird ein Datei hochladen Dialog gestartet.

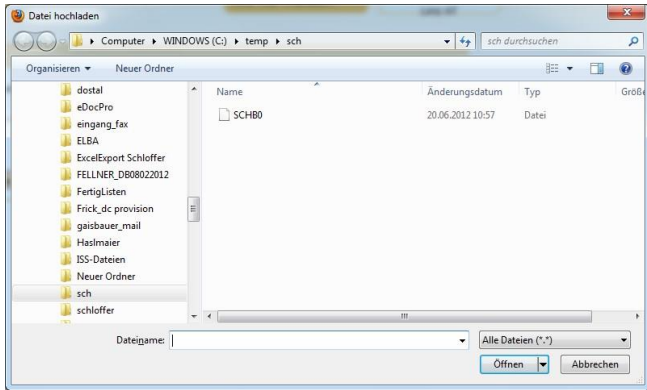

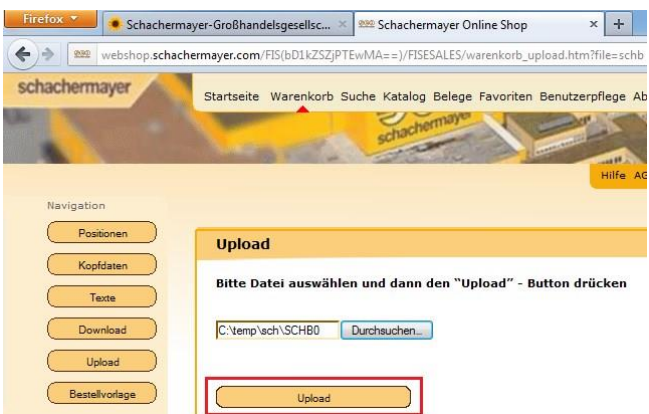

Nachdem wir die Datei ausgewählt haben betätigen wir die Schaltfläche "Upload"

Die Datei wird nun hoch geladen u. die Positionen in den Warenkorb geschrieben

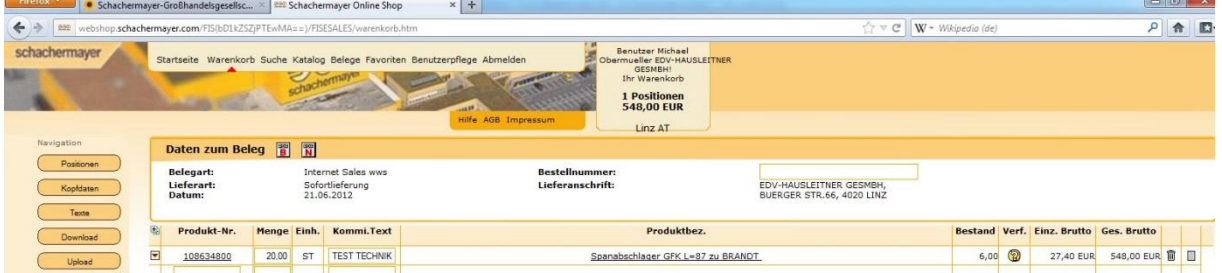

Es ist möglich ein einer Sitzungen mehrere Upload durchzuführen. Da die Datei aber immer "SCH0" heißt muss Sie vor jedem Import zuerst aus der WAWI ausgelesen werden.

#### *ACHTUNG: Mit dem Import in den Warenkorb werden keine Informationen in die WAWI geschrieben.*

Es wird nur vermerkt wann und von wem das File als letztes erstellt wurde, jedoch nicht ob die Bestellung auch wirklich durchgeführt wurde.

## **Installation Schachermayer**

Damit man beim Schachermayr Bestellungen per FTP direkt aus der WAWI versenden kann, müssen folgende Einstellungen gemacht werden.

#### **Modul freischalten**

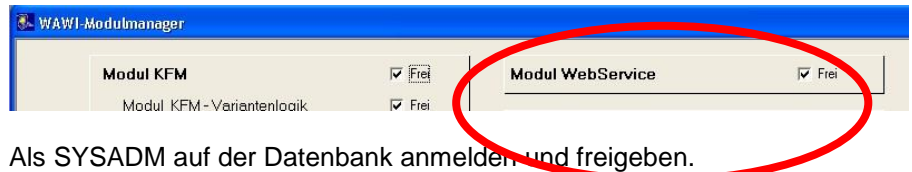

## **Webservices konfigurieren**

Im Menü Administration – WebServices das System konfigurieren:

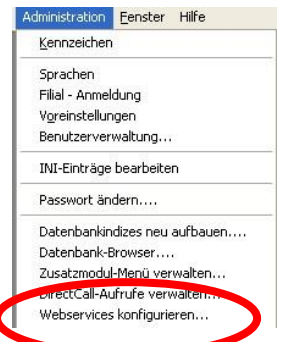

Achtung: Muss in der Benutzerverwaltung freigeben sein!

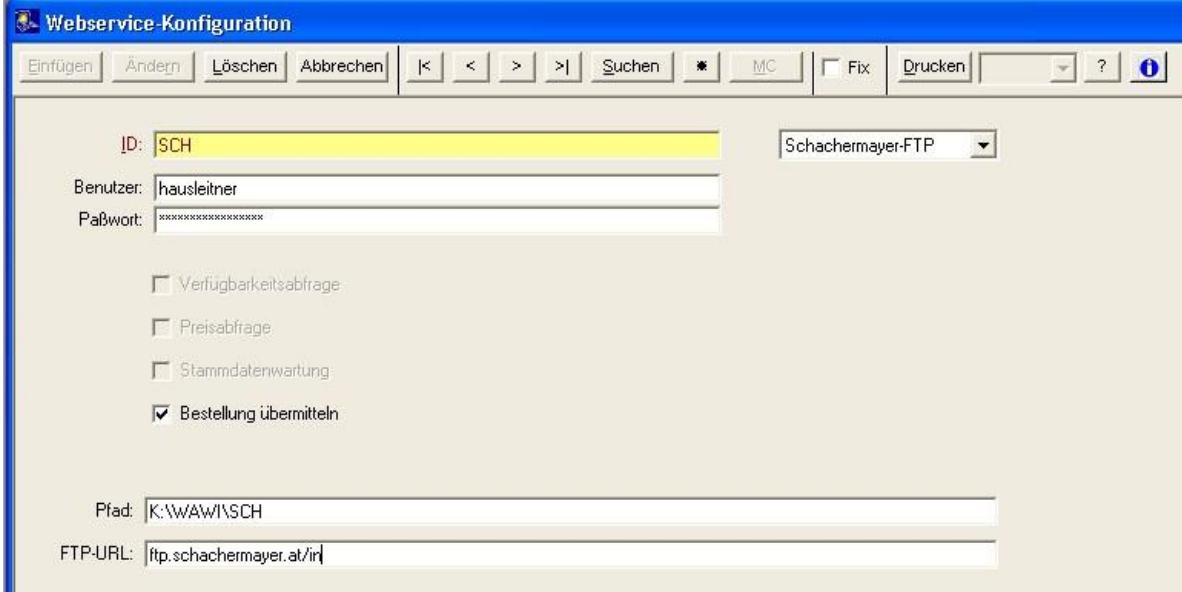

**Pfad:** In diesem Verzeichnis werden die Bestellungen als CSV-Dateien abgelegt und dienen als "Protokoll" der versendeten Bestellungen.

Bsp.: BE-20120532.CSV

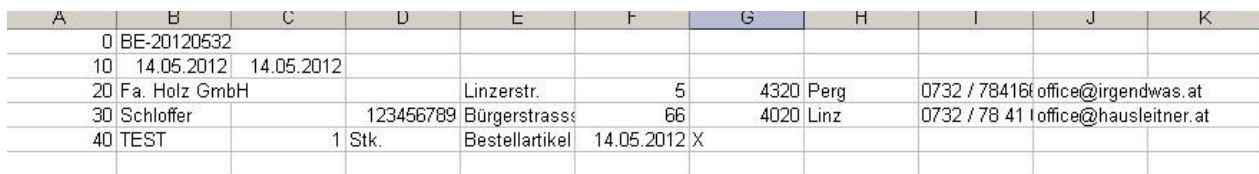

### **Lieferant ändern**

Im Lieferanten Schachermayer **MUSS** die Eingene Kunden Nr. eingetragen werden und das soeben konfigurierte Webservice.

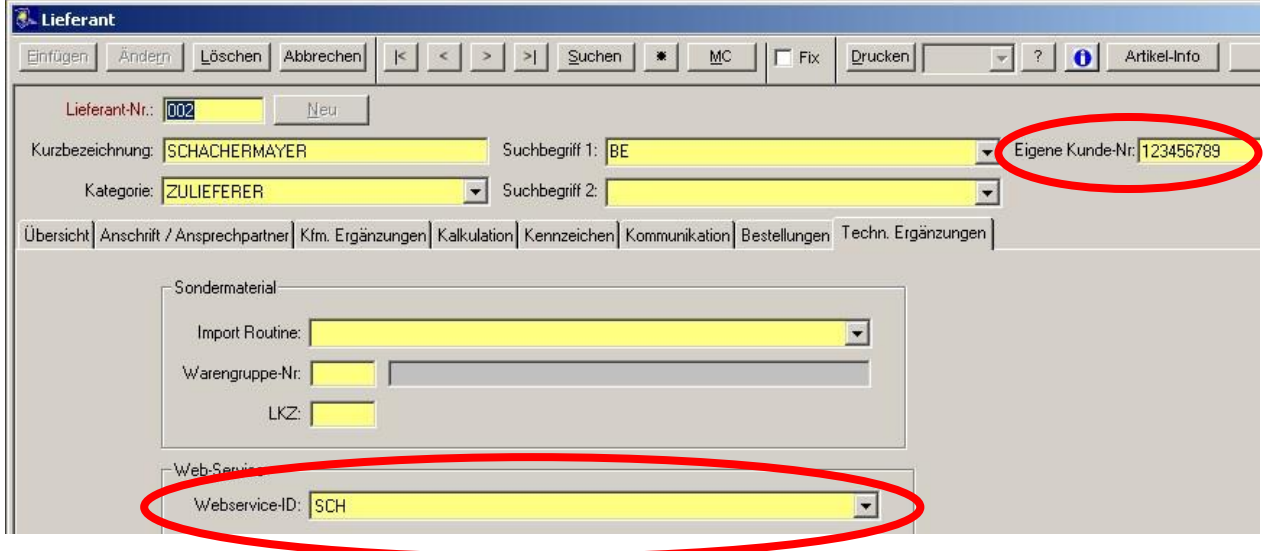

## **ACHTUNG:**

Es darf nur **EINE** "Eigenen Kunden-Nr." eingetragen sein!!

Problematisch wird es, wenn mehrere Filialen… abgewickelt werden sollen!